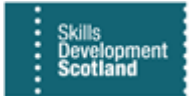

## **FIPS QUICK START GUIDE**

## **Bulk Expense Authorisation**

**This guide will cover how to create a Bulk Expense Authorisation which will enable expense claims to be submitted against an approved Bulk Expense Authorisation.** 

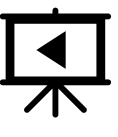

**There is a video guide that covers this process – click on the play button to view this.**

## **1. On the Workplace Extension menu, select the Bulk Expense Authorisation entity:**

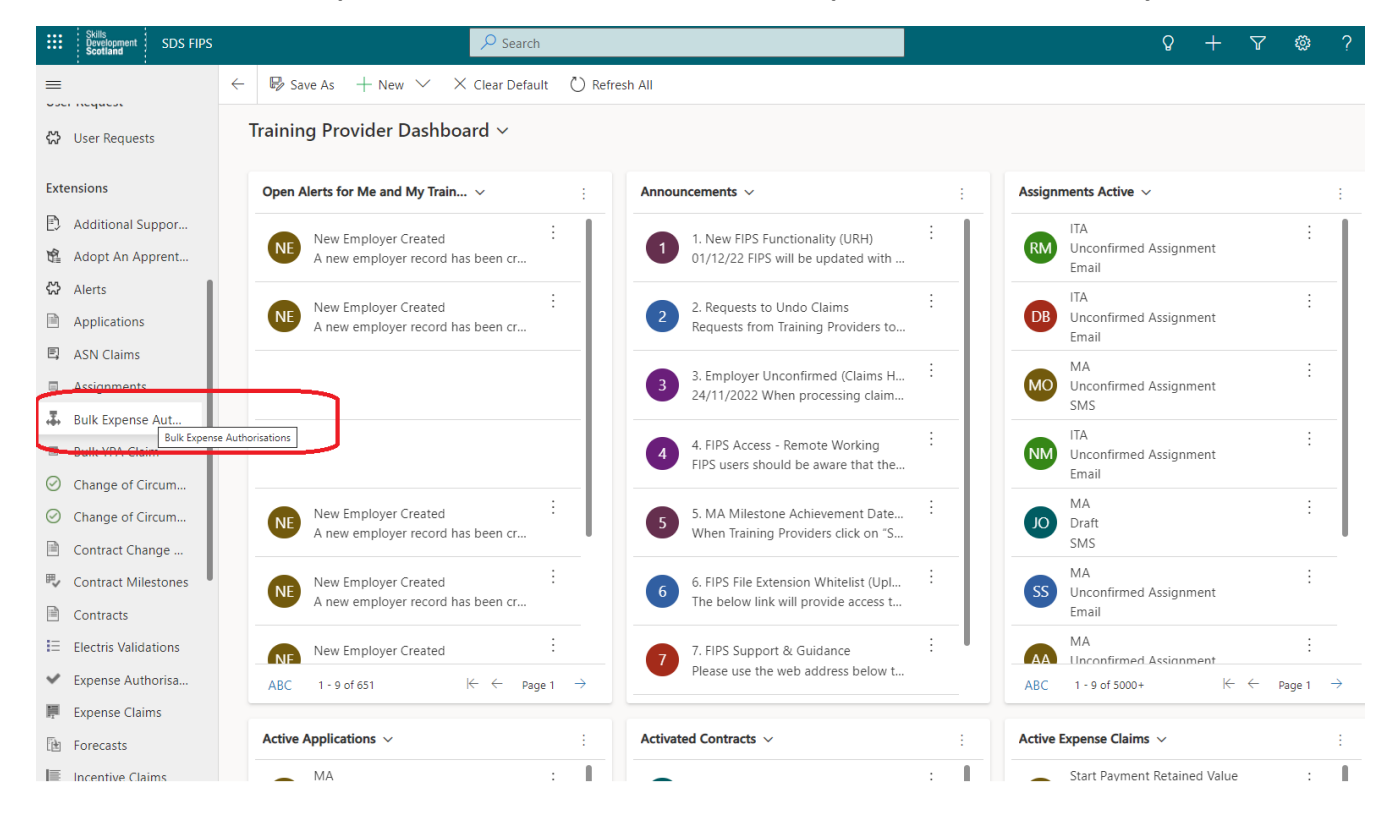

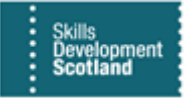

**1. The view will default to Active Bulk Expense Authorisations. This screen should be used to create a new Bulk Expense Authorisation. Click on New to open the form:** 

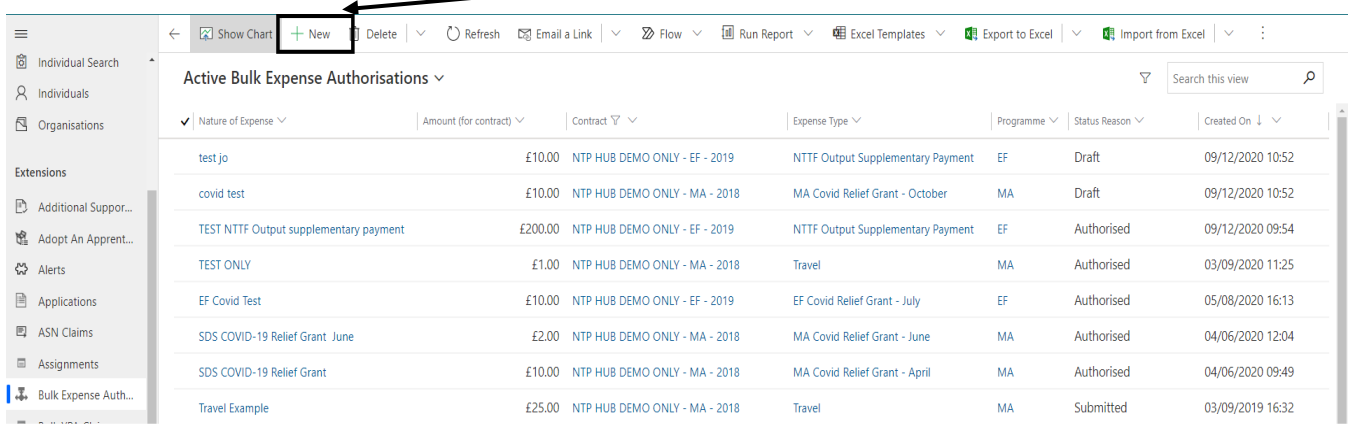

**1. When the form opens, the blank fields can be populated. All fields that show a red asterisk (\*) must be completed as these are mandatory fields:**

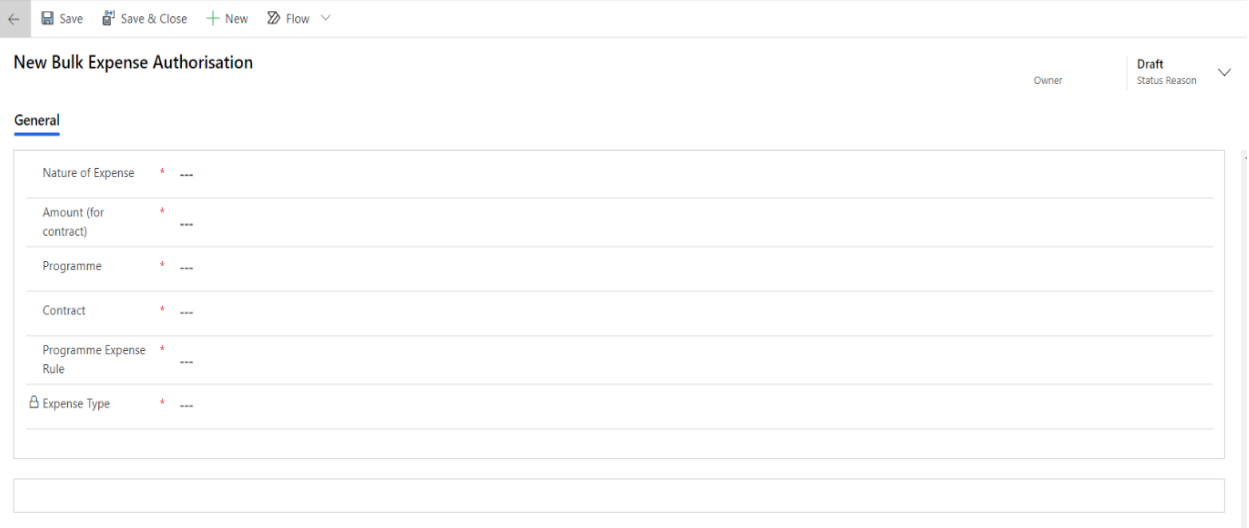

**2. Click into the Nature of Expense field and enter the relevant information for the claim. This is a free text field and must be manually typed into. In the Amount (for contract) field enter the value of the claim. (This cannot be more than the expense value agreed in the Training Provider contract):**

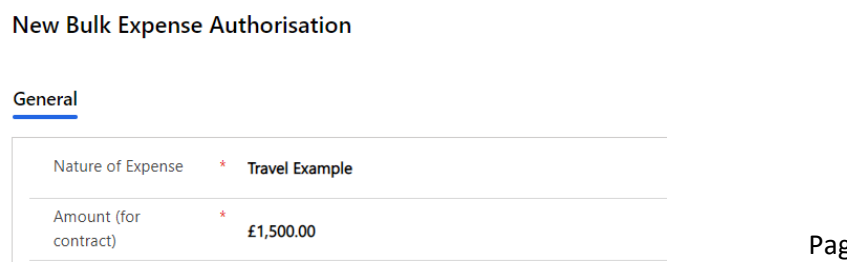

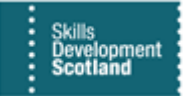

**3. Use the magnifying glass lookup to select MA from the Programme field. Select the relevant contract from the list and the related Programme Expense Rule (depending on the type of claim):**

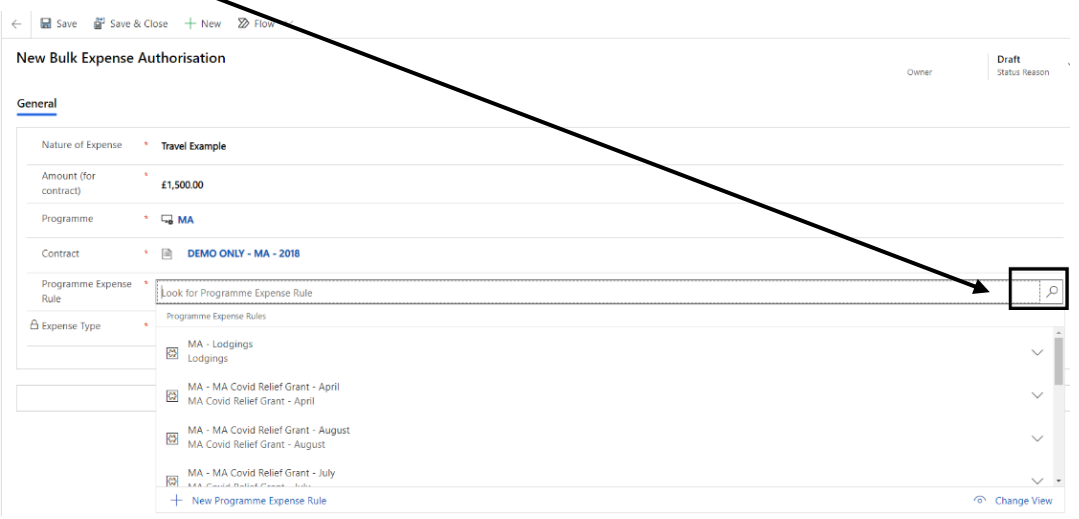

**4. When all the fields have been completed, the Expense Type field will automatically populate. In this example, the Expense Type shows as Travel. Click on Save at the top of the ribbon bar:**

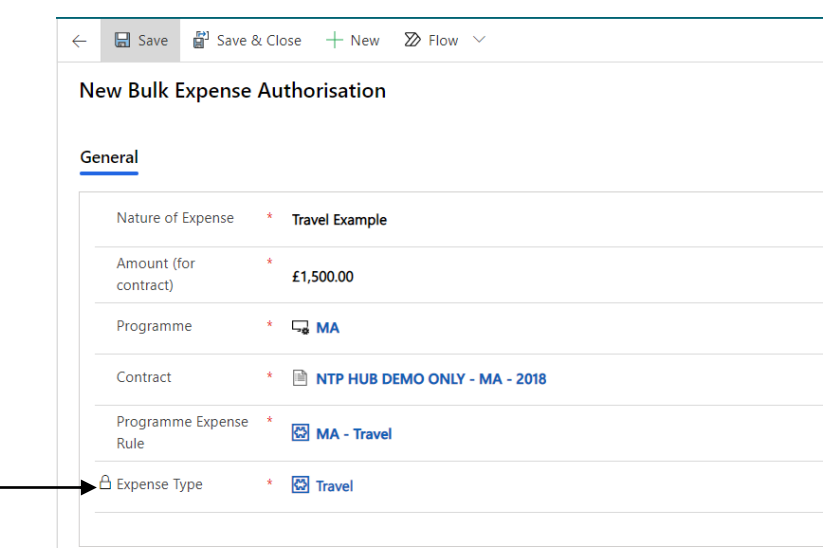

**5. This action will refresh the screen and the Submit button will appear:**

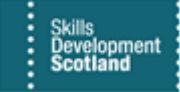

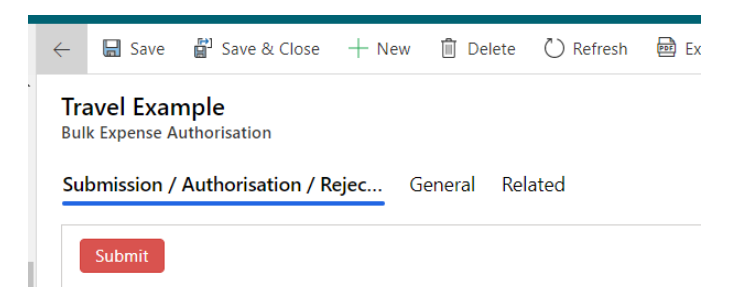

**6. If the information added is incorrect, this can be amended prior to submission. Hover over the field(s) and use the magnifying glass to lookup new records. Click on save to record any changes:**

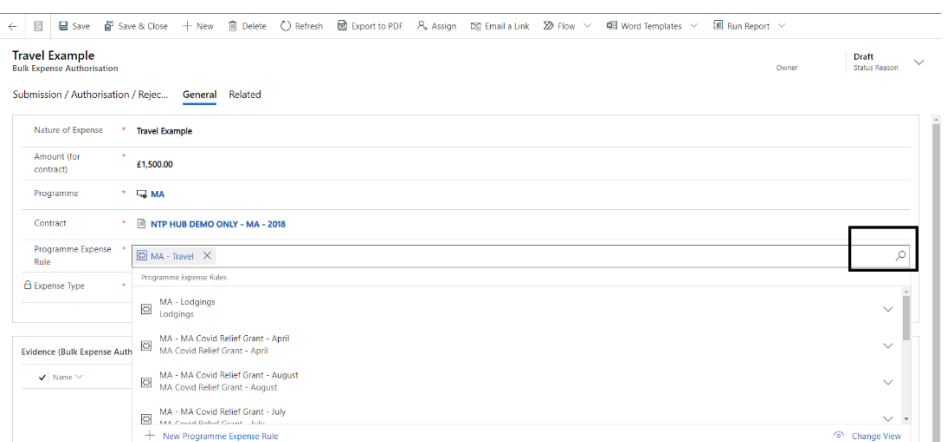

**Click back into the Submission / Authorisation / Rejection tab to submit the Bulk Expense Authorisation to SDS for approval.**

**7. Click on Submit – a series of submission boxes will appear. Click on Proceed to continue with the submission. Clicking on Cancel will leave the Bulk Expense Authorisation in Draft status:**

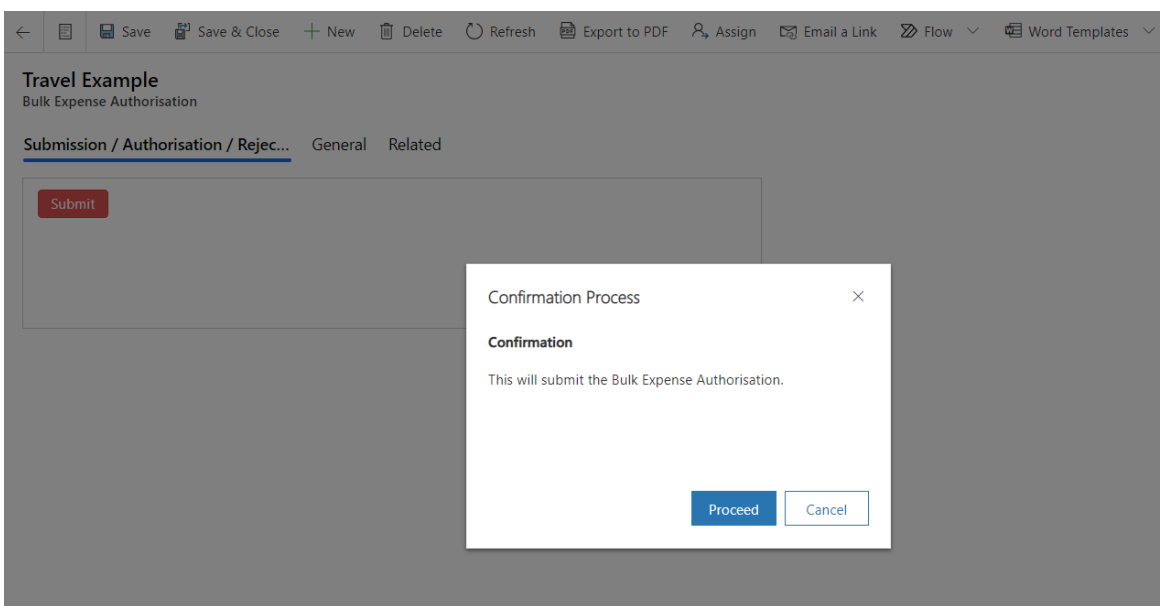

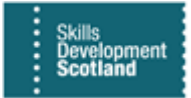

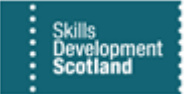

**8. Once the Bulk Expense Authorisation has been submitted, the status reason will show as Submitted and the fields will be locked. No further changes can be made and the request will be reviewed by the SDS Contracts team. It will then be approved or rejected:**

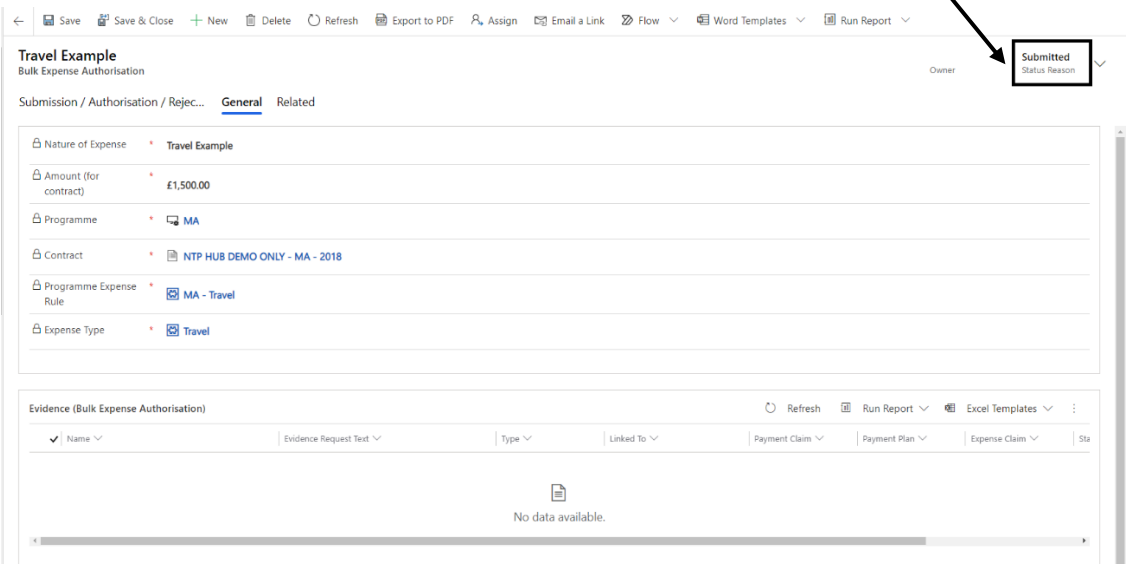

- Any changes made to the record by SDS will generate an alert on the Training Provider Dashboard.

Once the Bulk Expense Authorisation has been approved, expense claims can be submitted against the Bulk Expense Authorisation. There is a separate guidance document that covers submitting expense claims.